## **PASOA PASOPARA REALIZAR AUDITORIA DE GRADO**

**1.** Ingresar a timonel por la página de la universidad, con su usuario y contraseña:

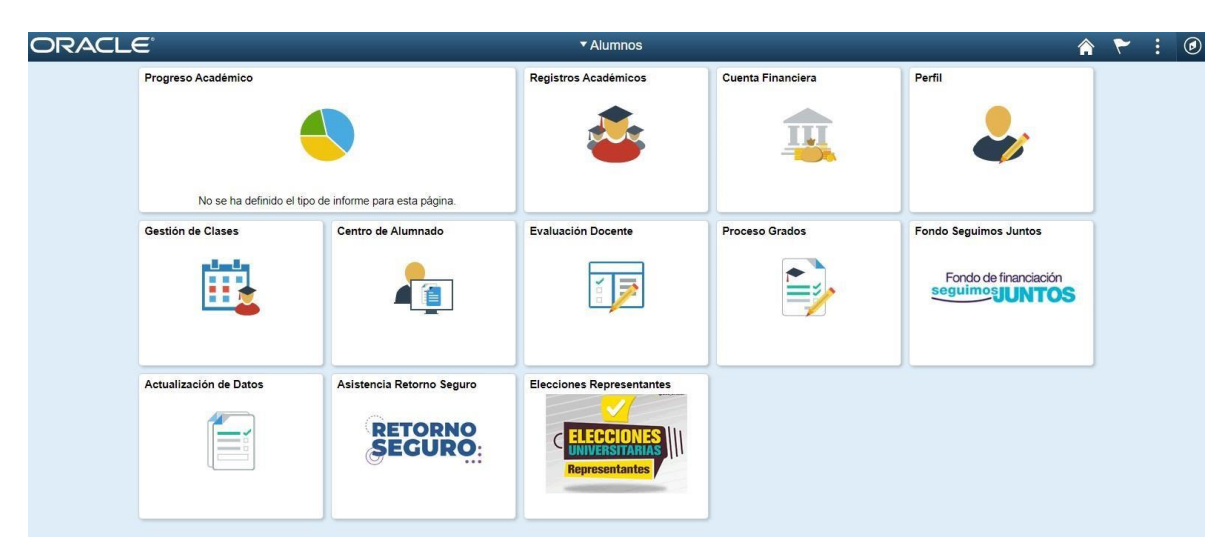

**2.** Ingresar a proceso de grado:

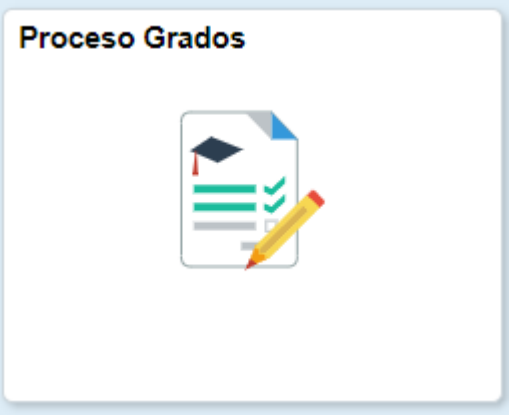

**3.** Escoger la opción solicitud grado, validar la opción del grado que desea elegir, que está en el momento activo para solicitud:

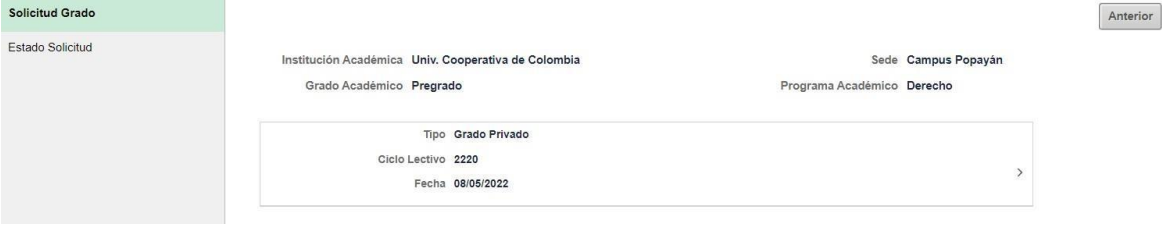

Siguiente

\*Dar clic donde está la información del grado (tipo, ciclo y fecha).

**4.** Validar que la información sea la correcta y colocar sí o no, en la pregunta, luego digitar el N° de registro de las pruebas SABER PRO.

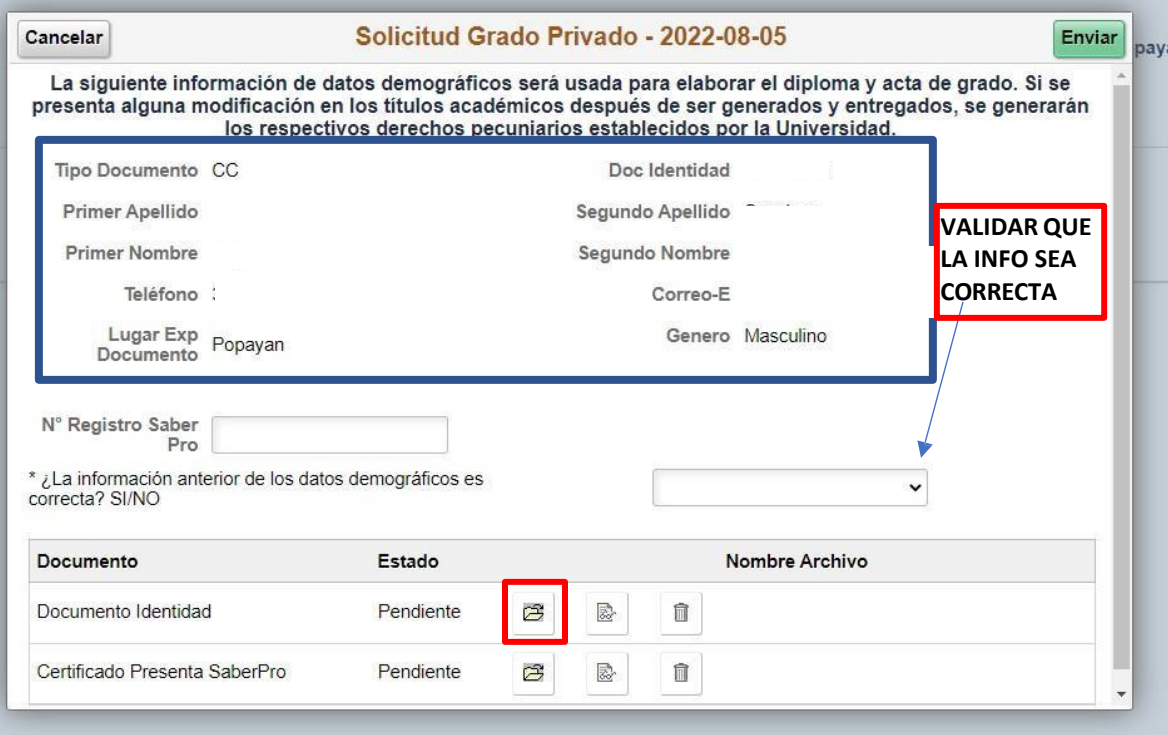

**5.** Se cargan los documentos requeridos según el programa del cual se está graduando**:**

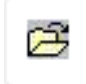

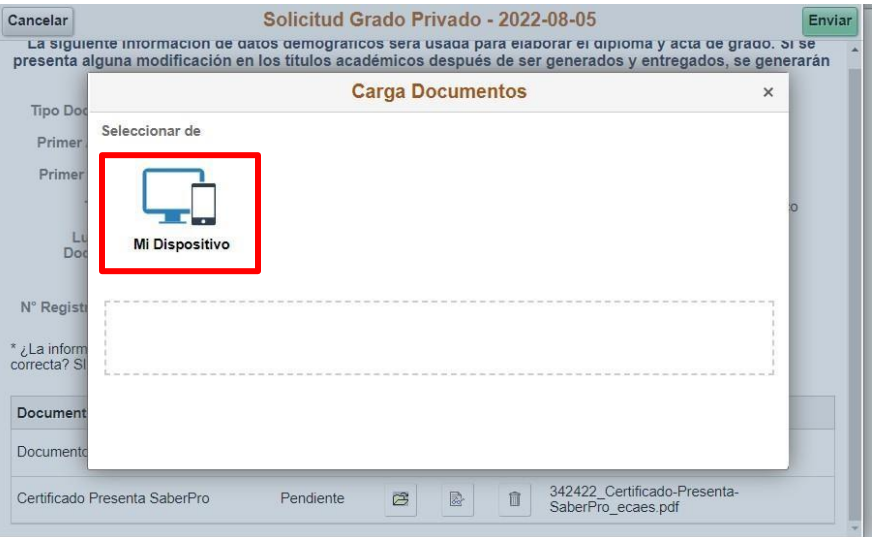

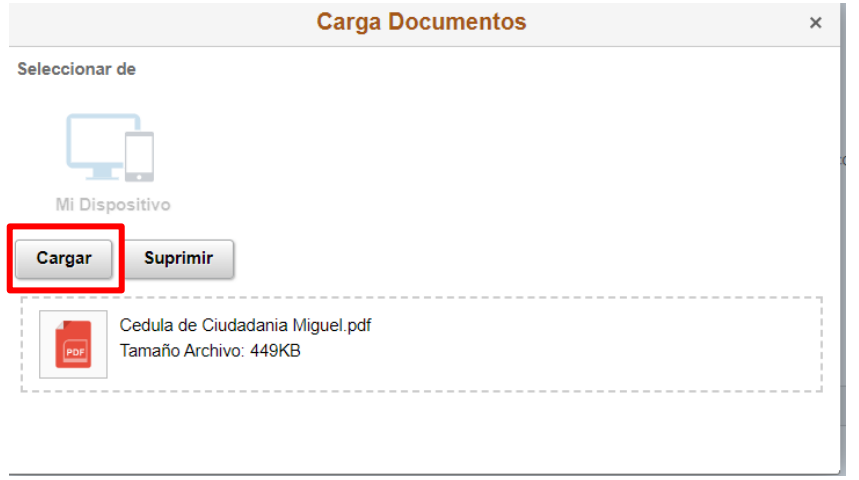

## **6.** Clic en **Finalizar**

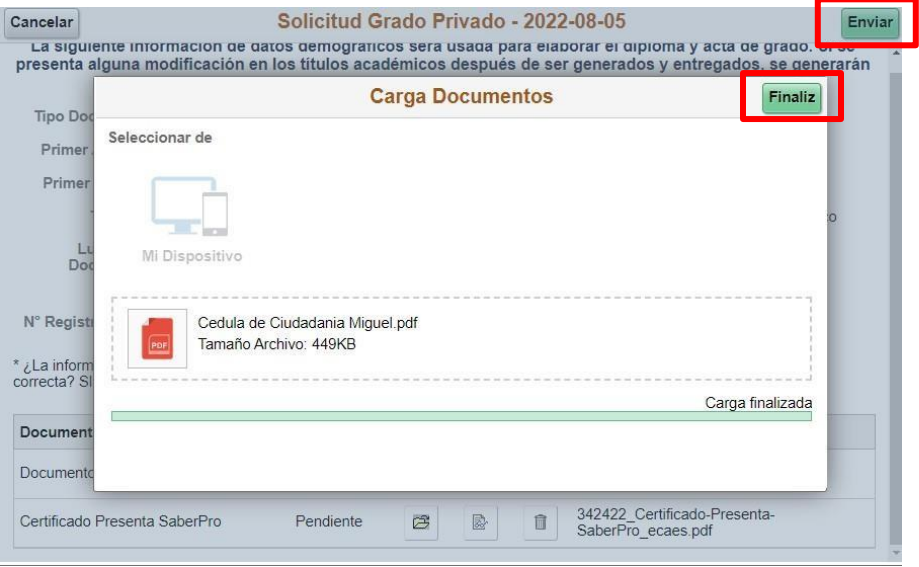

**7.** Como último paso clic en **Enviar**, y arroja la siguiente ventana emergente:

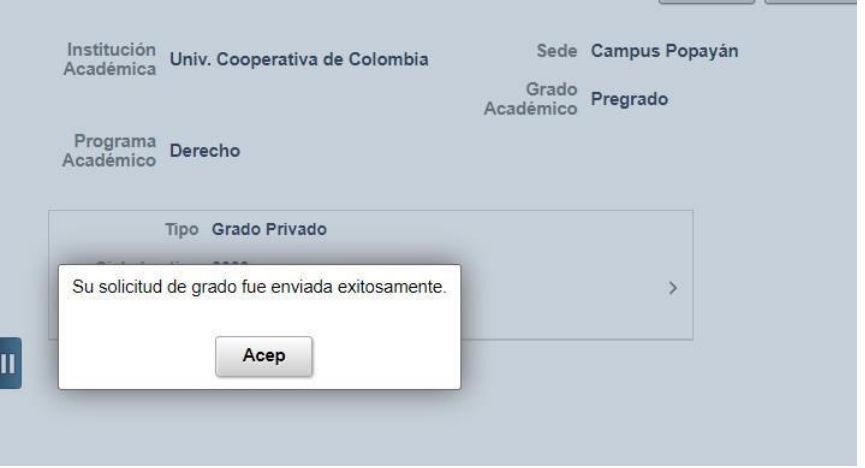

 $\checkmark$  En este momento finaliza el primer paso del proceso de grado, se puede validar en estado de solicitud, el estado del proceso en cada una de las dependencias y cuales aspectos están pendientes por subsanar.

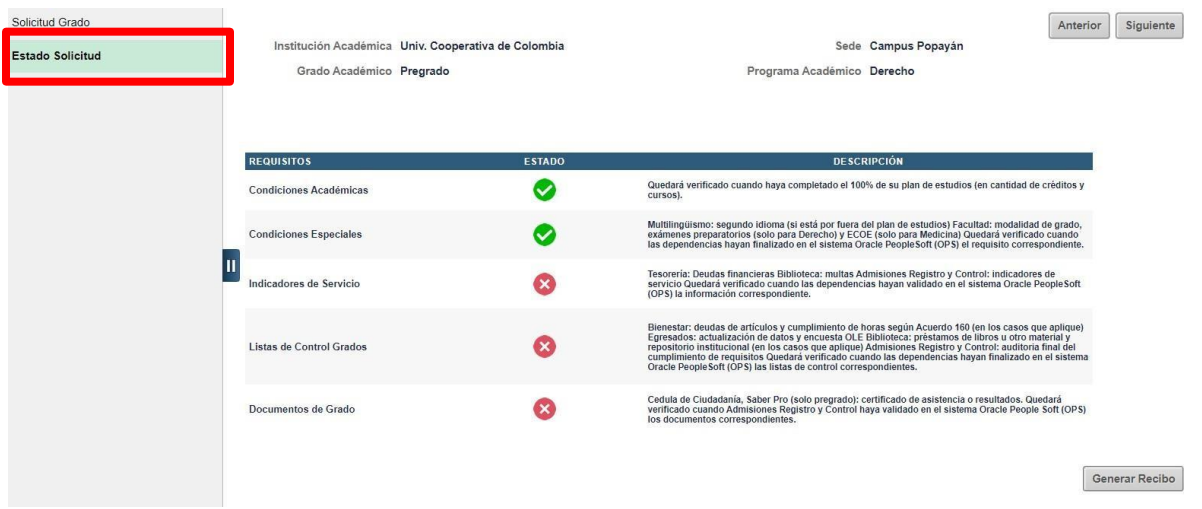

✓ Se puede ir validando el estado del proceso de grado en el ítem del menú **estado de solicitud**, y cuando reciba un correo de que su solicitud está en **estado completo** y valide en estado de la solicitud y estén todos los aspectos en verde:

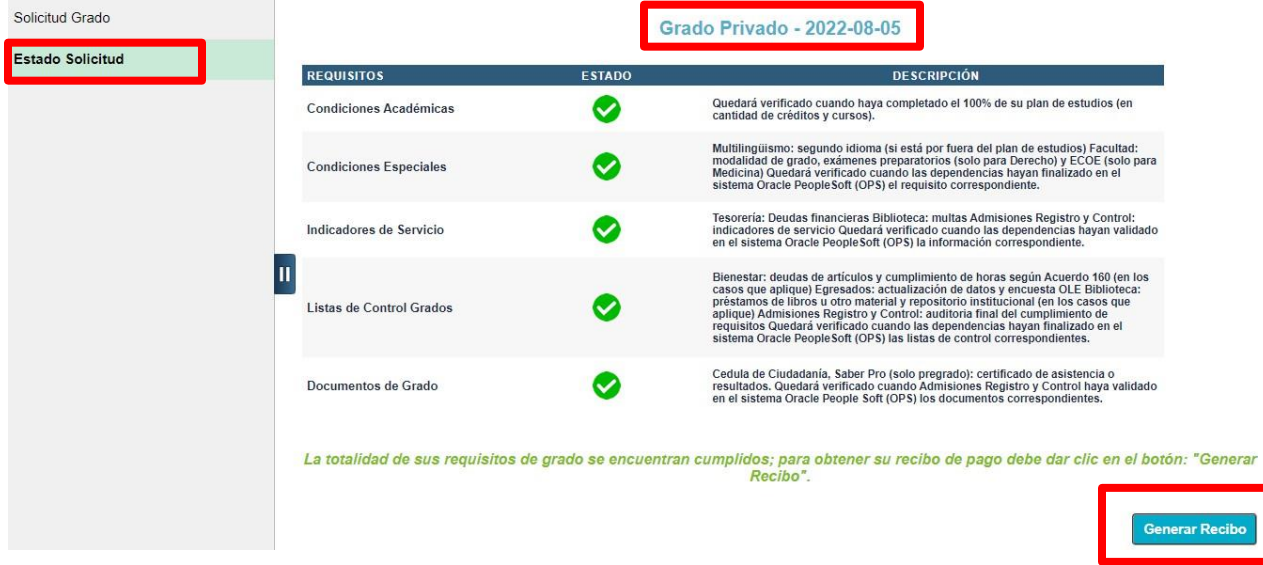

✓ Clic en generar **RECIBO** 

✓ Validar el cargo de la fecha en la que hizo clic en el botón generar recibo y le da clic en imprimir factura para realizar el pago en el banco y/o realizar el pago por PSE.

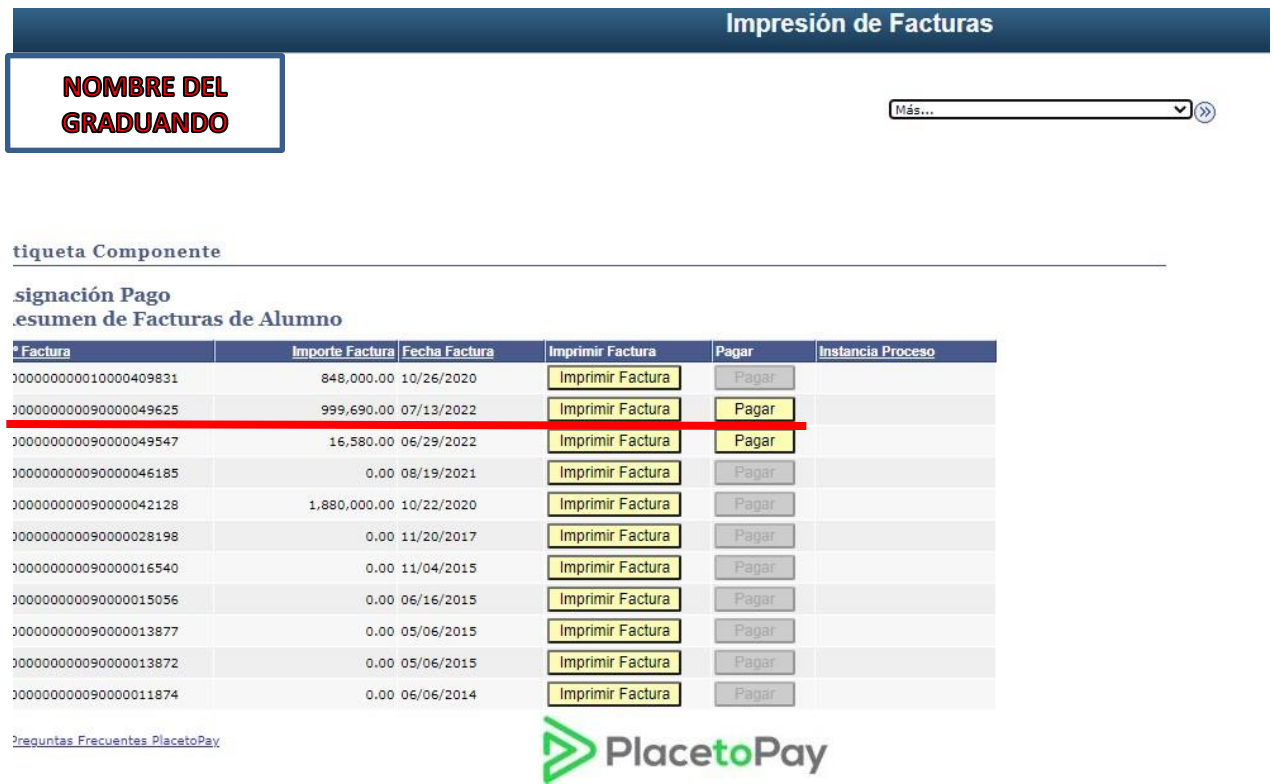